## **Table of Contents**

| Shrink VMware disk to contents size (for VMware Workstation users) |  |
|--------------------------------------------------------------------|--|
|                                                                    |  |

## Shrink VMware disk to contents size (for VMware Workstation users)

- When you using dynamically growing disk in VMware then they grow, but don't reduce its size when you delete files in the virtual machine.
- That's only interesting when you are using VMware Workstation in the server versions the default is a full allocated disk.
- For example a vmdk file with max size 8 GB starts after installation with a size of 1 GB.
- Now you copy 1 GB files into the virtual machine then, as anyone can imagine, the vmdk has a size of 2 GB but after the copied files the size is still 2 GB.
- So it could happen that you have 3 GB data in the VM but the vmdk file has a size of 8 GB.
- To shrink the disk to the size of the content you need installed VMware-Tools.

## Tested with VMware Workstation 6.5.1 and Windows XP

- This text is translated from a German test-system perhaps other terms are used in an English system.
- 1. Open VMware-Tools configuration (double click the symbol in the taskbar).
- 2. there you see an option to shrink the disk.
- 3. select "prepare to shrink" ... this **could take a long time** depending on the size of the disk and its fragmentation.
- Afterwards all disks will be reduced of the contents size (if you have more than one).
- In my tests the selection of a special disk was ignored.

## From: https://www.eanderalx.org/ - **EanderAlx.org**

Permanent link: https://www.eanderalx.org/virtualization/shrink\_disk

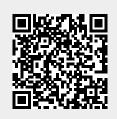

Last update: 20.05.2013 10:11